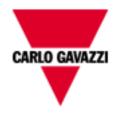

# Embedded solution for multi-site energy management.

**User manual** 

**REL. 1.2.0** 

# **SUMMARY**

| 1                   | PRELIMINARY REMARKS                          | 5        |
|---------------------|----------------------------------------------|----------|
| 1.1                 | VMU-Y EM PURPOSE                             | 5        |
| 1.2                 | GENERAL OVERVIEW                             | 6        |
| 1.3                 | DATA IMPORT PROCESSES                        |          |
| 1.4                 | IT SECURITY                                  |          |
| 2                   | VMU-Y EM                                     |          |
| <del>-</del><br>2.1 | ACCESS TO THE SYSTEM                         |          |
| 2.2                 | PRELIMINARY INFORMATION                      |          |
| 2.2.1               | REMOTE DEVICE                                |          |
| 2.2.1               | PHYSICAL INSTRUMENT                          |          |
| 2.2.2               | VIRTUAL INSTRUMENT                           |          |
| 2.2.3               | PLANT HIERARCHY                              |          |
|                     |                                              |          |
| 2.2.5               | INDUSTRIAL MONITORING                        |          |
| 2.2.6               | FIELD DATA READING                           |          |
| 2.2.7               | VMU-Y EM                                     |          |
| 2.3                 | HOME PAGE                                    |          |
| 2.3.1               | NAVIGATION MENU                              |          |
| 2.4                 | MONITOR                                      |          |
| 2.4.1               | COMPARATIVE CHART                            |          |
| 2.4.2               | CURRENT                                      |          |
| 2.4.3               | POWER FACTOR                                 |          |
| 2.4.4               | ANALOGUE VARIABLES                           | 17       |
| 2.5                 | MAIN DC METER TABLES                         | 18       |
| 2.5.1               | VOLTAGES                                     | 18       |
| 2.5.2               | POWER                                        | 18       |
| 2.6                 | ZOOM FUNCTION                                | 19       |
| 2.7                 | ANALYSIS                                     | 21       |
| 2.8                 | ALARMS                                       | 24       |
| 2.9                 | INFORMATION                                  | 25       |
| 2.10                | EXPORT / COSTS                               | 26       |
| 2.11                | DATABASE                                     |          |
| 2.12                | COSTS                                        | 28       |
| 2.12.1              | SINGLE INSTRUMENT - SINGLE CALENDAR/CONTRACT |          |
| 3                   | CONFIGURATION                                |          |
| 3.1                 | INSTRUMENT                                   |          |
|                     | CREATE INSTRUMENT                            |          |
| 3.1.2               | MODIFY INSTRUMENT                            | 30       |
|                     | INSTRUMENT AGGREGATION                       |          |
|                     | TOTALIZER AGGREGATION                        |          |
|                     | DEFAULT CALENDAR                             |          |
|                     | MANAGE LEVELS                                |          |
|                     | 1 MANAGE LEVEL 1                             |          |
|                     | 2 MANAGE LEVEL 2                             |          |
|                     | 3 INSTRUMENTS / LEVEL 2                      |          |
|                     | 4 LEVEL 2 / LEVEL 1                          |          |
|                     | DELETE INSTRUMENT                            |          |
| _                   | SERVER                                       |          |
|                     | NEW COMMAND                                  |          |
| 3 2 1               | 1 USER MANAGEMENT – ADD USER                 | 37       |
|                     | 2 USER MANAGEMENT – DELETE USER              |          |
|                     | 3 NETWORK – NTP SERVER                       |          |
|                     | 4 NETWORK – E-MAIL CONFIGURATION             |          |
| J                   |                                              | $\sim$ . |

| 3.2.1.5 CONFIGURATION MANAGEMENT – UPDATE FIRMWARE          | 38 |
|-------------------------------------------------------------|----|
| 3.2.1.6 CONFIGURATION MANAGEMENT - RESET DATABASE           | 39 |
| 3.2.1.7 CONFIGURATION MANAGEMENT - SCAN NETWORK INSTRUMENTS | 39 |
| 3.2.1.8 CONFIGURATION MANAGEMENT - SAMPLING INTERVAL        | 39 |
| 3.2.1.9 CONFIGURATION MANAGEMENT - COPY CONFIGURATION       | 39 |
| 3.2.1.10 EMERGENCY – RESTART                                |    |
| 3.2.1.11 NETWORK – TUNNELLING                               |    |
| 3.2.2 COMMAND HISTORY                                       | 40 |
| 3.2.3 DEVICE MANAGEMENT                                     |    |
| 3.2.4 TARIFFS                                               |    |
| 3.2.5 SYSTEM                                                | 48 |
| 3.2.5.1 LAN SETTINGS                                        | 48 |
| 3.2.5.2 NTP SETTINGS                                        |    |
| 3.2.5.3 E-MAIL ERRORE. IL SEGNALIBRO NON È DEF              |    |
| 3.2.5.4 TUNNELLING                                          |    |
| 3.2.6 CUSTOMER LOGO                                         |    |
| 3.2.7 SHOW ACCOUNT                                          | 50 |
| 3.2.8 USER / INSTRUMENT                                     | 51 |
| 3.2.9 SOFTWARE UPDATE                                       | 51 |
|                                                             |    |

# 1 Preliminary Remarks

This document must be regarded as an operating manual providing information about the use of the functions available in the VMU-Y EM management and monitoring system.

This document is relevant to software features; as far as VMU-Y EM hardware is concerned, please check the relevant manual included in the VMU-Y EM package.

# 1.1 VMU-Y EM PURPOSE

VMU-Y EM is a Web-oriented tool for the management and monitoring of one or more conventional energy plants.

It allows to get information about the plant, view daily, monthly and yearly chart trends, export data to CSV and Excel format, send commands to remote devices.

The system can manage the following items:

- Multi-level hierarchical structure:
  - Instrument level (real and virtual instruments)
  - First aggregation level
  - Second aggregation level
- User roles (Administrator, user)
- Instrument list
- Command management
- Alarms

#### The main functions are:

- Daily, monthly and yearly monitoring charts of various items, like power, current, voltage, environmental sensor trend
- Detailed information about each plant or device
- Device management function, allowing to aggregate them into virtual instruments
- Map displaying in graphic form the world geo-location of aggregated instruments
- Alarm panel, with acknowledgement function
- E-mail management from server Tool for data export in Excel© 2010 standard format

## 1.2 GENERAL OVERVIEW

It highlights the following items:

- 1. Reading, interpretation and import process for the data from field devices.
- 2. Data compression and analysis database.
- 3. Internet/Web interface with the users (system administrators, analysis users).

# 1.3 DATA IMPORT PROCESSES

Data are imported by VMU-Y EM through a Web Server.

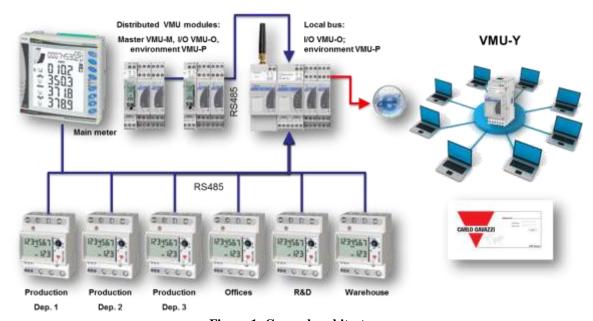

Figure 1: General architecture

Once configured, the field VMU-C EM modules replicate their data to the VMU-Y EM system.

# 1.4 IT SECURITY

VMU-Y EM is designed to be as safe as possible from IT security threats. Despite this, you should take into account that IT security is a process which depends on the individual components, on the infrastructures connecting them and on the usage procedures. For this reason the user shall be responsible for implementing all the systems (like firewalls) and procedures required to protect his installation hacking attempts or malicious software which may affect its security.

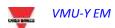

# 2.1 Access to the system

VMU-Y EM basically operates through TCP/IP communications, by means of an highly interactive user interface based on a Web Server, and communicates with the VMU-C EM devices through a Web Service.

VMU-Y EM has a presetted address (check the instruction manual in the VMU-Y EM package); once the virtual machine is initialised, connect to the system by typing in the browser the relevant IP address specified by the provider in case of Internet access; if the virtual machine has been installed inside an intra-net, use the LAN IP to connect;

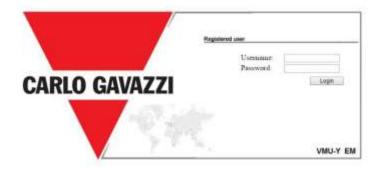

Figure 2: Login Page

The following are the default username and password:

| Username | Password | Username      |
|----------|----------|---------------|
| admin    | admin    | Administrator |

It is essential that you modify the default password, as otherwise unwanted users might be able to access the system, above all when using an Internet connection.

# 2.2 PRELIMINARY INFORMATION

#### 2.2.1 REMOTE DEVICE

"Remote device" indicates the VMU-C EM field module constantly replicating data to the VMU-Y EM server.

#### 2.2.2 PHYSICAL INSTRUMENT

"Physical instrument" indicates a real instrument connected to a remote VMUC.

#### 2.2.3 VIRTUAL INSTRUMENT

"Virtual instrument" indicates a virtual instrument created by aggregating one or more instruments (whether real or virtual).

#### 2.2.4 PLANT HIERARCHY

The VMU-Y EM system is based on a three-level hierarchy:

- Level 1: First level of aggregation;
- Level 2: Second level of aggregation; This level is displayed in the map if coordinates are specified;
- Instrument level: This level, the last one, is the level with the actual instrument.

Hybrid aggregations with a different order are not allowed.

#### 2.2.5 INDUSTRIAL MONITORING

The VMU-Y EM system provides full management of distributed photovoltaic installation monitoring, allowing to manage through a centralised Web interface the field data read by the VMU-C EM devices.

#### 2.2.6 FIELD DATA READING

This term indicates a datum or a set of data directly read by the VMU-C EM. The VMU-C EM transmits its data and alarms by PUSH on a secure Web-Service provided by VMU-Y EM. The user shall be responsible for ensuring that the VMU-C EM and VMU-Y EM network connection allow reliable communications, with a properly sized bandwidth.

#### 2.2.7 VMU-Y EM

This term indicates the central server where all data shall be replicated. The installation must be accessible from the Internet to allow the communication with the remote VMU-C EM. The user shall be responsible for properly and securely configuring the network infrastructure (including routers, firewalls, modems and any other required device).

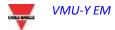

# 2.3 HOME PAGE

The figure below shows the VMU-Y EM home page:

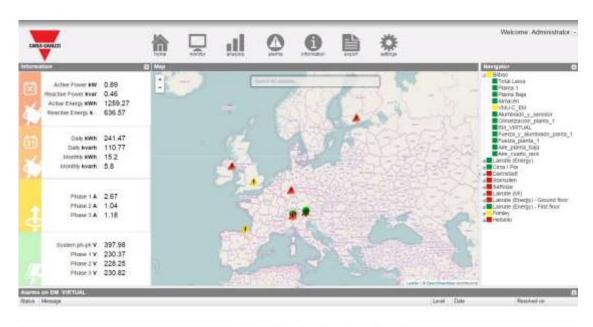

Figure 3: Em<sup>2</sup> Home page.

In particular, we have highlighted the following items, which are always available while using the software:

- Main Menu: It includes the Navigation Menu
- Lh Frame: Starting from the top we have:
  - 1. Summary data. (Automatic data update)
    - Instant active AC power Instant power (kW) consumed by the plant. The piece of data comes from the selected Energy meter
    - Instant reactive AC power Instant power (kvar) consumed by the plant. The piece of data comes from the selected Energy meter
    - Total active AC energy Total energy consumed by the plant since its switch-on. The piece of data comes from the selected Energy meter
    - Total reactive AC energy Total reactive energy consumed by the plant since its switch-on. The piece of data comes from the selected Energy meter
  - 2. Period data. (Automatic data update)
    - Daily active AC energy Energy consumed by the plant since the beginning of the day. The piece of data comes from the selected meter
    - Daily reactive AC energy Reactive energy consumed by the plant since the beginning of the day. The piece of data comes from the selected meter

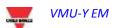

- Monthly active AC energy Energy consumed by the plant since the beginning of the month. The piece of data comes from the selected meter
- Monthly reactive AC energy Reactive energy consumed by the plant since the beginning of the month. The piece of data comes from the selected meter
- 3. Current data: (Automatic data update)
  - L1 current:
  - L2 current:
  - L3 current:
- 4. LN voltage data (automatic data update)
  - LL Sys voltage:
  - L1n voltage:
  - · L2n voltage:
  - L3n voltage:

•

• <u>Rh Frame (Navigator):</u> It provides a tree view of the hierarchy existing in VMU-Y EM on three levels:

Level 1

# <u>Level 2 (The one displayed on the map)</u> Physical or virtual instrument

- <u>Alarm Frame:</u> It provides the list of recent alarms for the selected item. If you select a an instrument or a higher level, for example, the alarm panel is updated with the alarms associated with the selected item.
- <u>Map Frame:</u> It provides a map showing the location of the different "Level 2" containers at international level. The map has an automatic zoom function allowing to display in a single screen all the monitored devices.

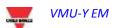

#### 2.3.1 Navigation MENU

#### Home

It allows to return to the main page. Clicking a further menu will restore the screen which was displayed before clicking "Home".

#### **Monitor**

It allows to display in graphic form the trends of the dimensions measured by the selected energy meter, also allowing to view them in real time.

#### **Analysis**

It allows to analyse multi-track history trends of variables from one or more instruments, according to preset or custom aggregations

#### **Alarms**

It allows to display the alarms which have occurred on the instruments, to acknowledge them and to filter/sort them as desired

#### Information

A tab displaying the plant rated characteristics.

#### **Export / Costs**

It allows to export stored data to xls format according to 2 modes:

- a) DB: fully configurable export of all the variables managed in the database
- Costs: export of an active Excel file containing the extrapolation of the data related to the final cost or to the cost simulated according to the supply contract being considered

#### Configuration (Only available for Administrator users)

It allows to access the system configuration menu.

Note: An online manual is available as a WebHelp inside the User Menu in the top right section of the screen

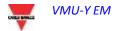

## 2.4 MONITOR

This section is devoted to the analysis of the data of the meter selected in the hierarchy tree, and allows to display in the main chart the trend of the main variables, like Current/Power Factor for each individual phase, System voltage (star and line), Power (active and reactive system power), analogue variables like Temperature, signal from pulse and analogue input (when available and anyway coming from VMU-P EM modules).

#### Graphic functions:

Charts consist of an X-axis, showing day hours from 05:00 a.m. to 10:00 p.m., and of as many Y-axes as the number of dimensions to be displayed. Each Y axis has its own full scale appropriately sized for the dimension it refers to. To enable or disable a curve, simply click on the name of the variable the curve refers to, located below the X axis. The curve is immediately displayed or removed.

Hovering the mouse over the chart area will show a window displaying the relevant value of each variable.

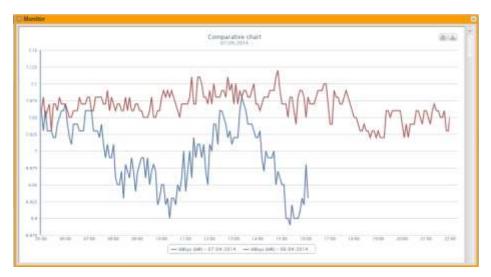

Figure 4: Em2 comparative chart with option menu.

In the top right section, two icons are displayed in the chart area:

#### Print chart

Clicking on the "print" button located in the top right section of the chart area you can specify which printer shall be used to print the chart .

#### Export

Clicking on the "Export" button located in the top right section of the chart area, you can export the chart data in the following formats:

- SVG
- CSV

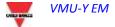

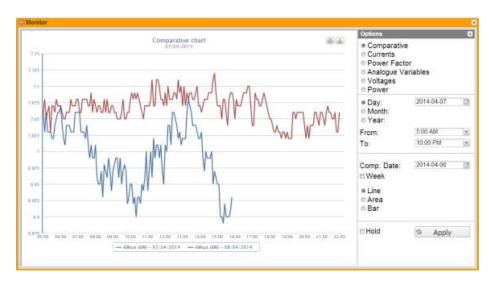

Figure 5: Em2 comparative chart with option menu.

The analysis includes six different types of variables which can be accessed through the "buttons" in the top bar:

- 1. "Comparative" the system displays the compared power parameter kWsys between two different periodicities.
- 2. "Currents" the system displays the three tracks referring to the three phase currents (AL1, AL2 and AL3).
- 3. "Power factor" the system displays the three tracks referring to the three individual phase power factors (PF1, PF2 and PF3).
- 4. "Power" the system displays the two tracks referring to the system powers (active and reactive system power).
- 5. "Voltages" the system displays the two tracks referring to the system voltages (star and line system voltage).
- 6. "Analogue variables" variables like Channel1 temperature, Channel2 temperature, signal from pulse and analogue input (mA or mV). These variables can only be monitored if the VMU-P EM module is installed and appropriately connected and configured.

Select the desired day and press "Refresh chart" button.

*Note*: the date field cannot be edited; date can only be selected through the relevant calendar.

**Note**: If chart is not displayed and a white area with the caption "No data to display" appears, it means that no data is available for the selected time interval.

#### 2.4.1 COMPARATIVE CHART

This chart displays the trend of the power absorbed by the plant during the current day and during the previous one, with the sample resolution defined in the VMU-C EM (minimum 5 minutes).

The day selected for the comparison can be changed from the option panel.

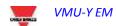

On the abscissa axis the chart displays the hours of the day from 00:00 to 23:55, while on the ordinate axis it displays the power in kW; the maximum ordinate value is set automatically by an autorange function.

The chart is automatically updated every 5 minutes. Hovering the mouse cursor over the chart area will display the relevant power value.

You can also select 3 different chart types:

- On a daily basis (DAY): the system displays the charts referring to the trend of the current day and of the previous one.
- On a weekly basis (WEEK): the system displays the histograms referring to the trend of the current week and of the previous one (always from Monday to Sunday).
- On a monthly basis (MONTH): the system displays the histograms referring to the trend of the current month and of the previous one (always from the first to the last day of the month).

The option panel can be opened and closed through the button located in the top right section of the "Options" bar.

Besides allowing to select one of the different available charts, the menu in question includes a section specifying the resolution of the chart to be analysed:

- Day: Hourly display of the selected day;
- Month: Display of all the days of the selected month;
- Year: Display of all the months of the selected year.

If choosing the hourly display the user can select the time range he wishes to display, and thus the starting and end time for the day to be analysed.

This chart includes the "Weekly" option, allowing to display a comparison between the current and the previous week.

*Note*: The user cannot select the reference week, as comparing two non-continuous week would be meaningless.

The third frame varies according to the chart the user wishes to display in some options. All frames allow to choose the chart type:

- Line: Line chart;
- Area: Line chart with coloured area;
- Bar: Bar chart.

If the user selects the current date, a check box will be displayed at the bottom; it allows to disable the chart automatic refresh, which is enabled by default.

Hold

Figure 6: Monitor Window; Detail of automatic refresh lock

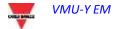

#### **2.4.2 CURRENT**

The chart displays the three phase currents. These currents refer to the main instrument (real or virtual according to the system configuration settings).

Data may be displayed:

- on a daily, monthly or yearly basis;
- with reference to the AC or DC dimension.

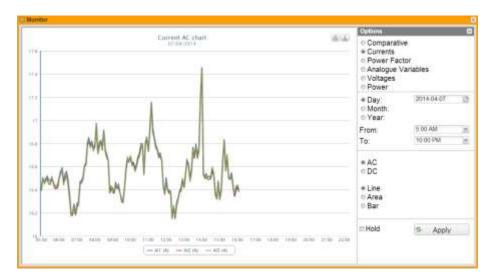

Figure 7: Em2 current chart with option menu.

**Note**: in charts the sampling frequency (current values for each phase), depends on the storage interval set on VMU-C EM, which can be equal to 5,10,15,30,60 minutes.

#### 2.4.3 POWER FACTOR

The Chart allows to compare the 3 individual phase Power Factors (PF1, PF2 and PF3). These values refer to the main instrument (real or virtual according to the system configuration settings).

Data may be displayed on a daily, monthly or yearly basis.

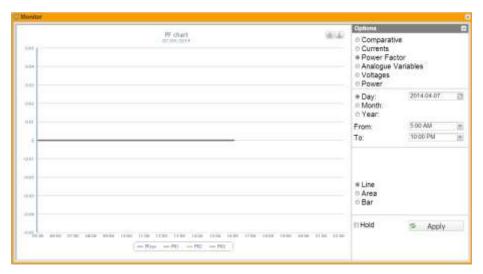

Figure 8: Em2 power factor chart with option menu.

**Note**: in charts the sampling frequency (current values for each phase), depends on the storage interval set on VMU-C EM, which must be equal to 5,10,15,30,60 minutes.

#### 2.4.4 ANALOGUE VARIABLES

By selecting "Analogue variables" you can display the 4 magnitudes listed below:

- a. "Temperature 1 (channel 1 of the VMUP) °C"
- b. "Temperature 2 (channel 2 of the VMUP) °C"

*Note*: these inputs (channel 1 and 2) for temperature measurement can read data from "Pt100" or "Pt1000" probes with 2 or 3 wires.

c. "Frequency input (VMUP pulse input)"

*Note*: the pulse frequency input allows to measure a frequency signal for flow or speed measurements.

d. "Analogue input (analogue input "**mV**" or "**mA**" of the VMUP)"

*Note*: the "mV" type analogue input is available on the module VMUP**2TIW**XSEM .... The "mA" type input is available on the module VMUP**2TCW**XSEM.

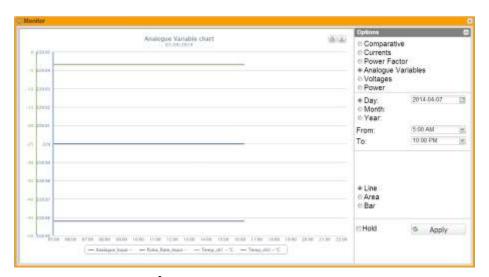

Figure 9: Em<sup>2</sup> analogue variable chart with option menu.

**Note**: the sampling frequency in charts (analogue variables, temperature and pulse signal), depends on the storage interval set on VMU-C EM, which may be equal to 5,10,15,30,60 minutes.

# 2.5 MAIN DC METER TABLES

The voltage, current and power charts include a selector allowing to choose whether the chart shall be displayed with reference to, AC or DC.

The following paragraphs explain the charts displayed with reference to AC.

#### 2.5.1 VOLTAGES

The chart displays the system DC voltage.

These values refer to the main instrument (real or virtual according to the system configuration settings).

Data may be displayed on a daily, monthly or yearly basis.

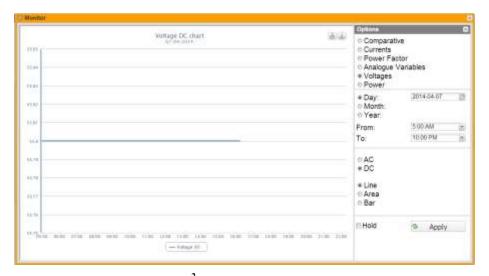

Figure 10: Em<sup>2</sup> voltage chart with option menu.

**Note**: in charts the sampling frequency (current values for each phase), depends on the storage interval set on VMU-C EM, which must be equal to 5,10,15,30,60 minutes.

#### **2.5.2 POWER**

The chart compares the 2 system power magnitudes (kW: DC system power).

These values refer to the main instrument (real or virtual according to the system configuration settings).

Should the reference instrument be virtual, the powers shown in the chart represent the sum of the system powers (kW) measured by each individual real instrument.

Data may be displayed on a daily, monthly or yearly basis.

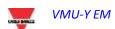

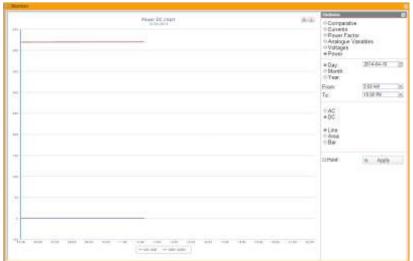

Figure 11: Em<sup>2</sup> power chart with option menu.

**Note**: in charts the sampling frequency (current values for each phase), depends on the storage interval set on VMU-C EM, which must be equal to 5,10,15,30,60 minutes.

# 2.6 ZOOM FUNCTION

The Zoom function is available in any chart display page; it allows to magnify a given area of the chart, to analyse in greater detail the displayed data.

The ZOOM function is fast and instantaneous. The following is the sequence of the operations to be performed:

The following is a sample chart, which the user wishes to analyse in greater detail. The user, in particular, wishes to analyse the area framed in orange:

Move the pointer " " to point "A", then using the mouse (holding the left button pressed) drag the pointer to point "B" (Fig. 17).

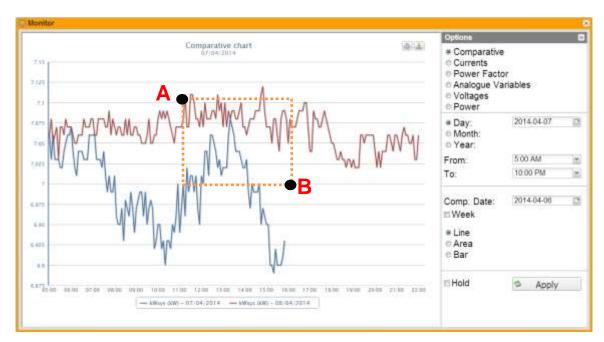

Figure 12: Zoom function

As soon as the left mouse button is released, the zoomed area will be immediately highlighted (Fig. 18) and you'll be able to analyse in greater detail the chart trend in the highlighted section

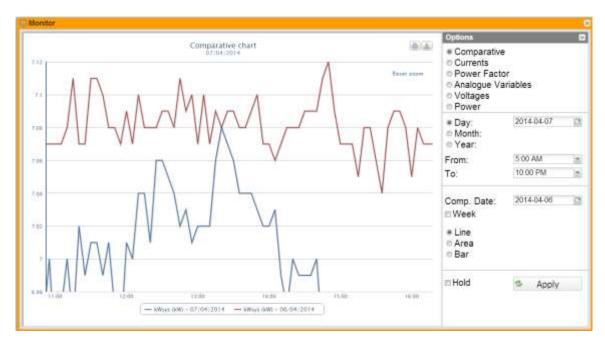

Figure 13: Zoomed area

The zoom function is available for all chart formats, whether histograms or areas.

# 2.7 ANALYSIS

The analysis functions allows to perform analytical or comparative displays on one or more instruments, according to predefined trends (variable aggregations) or to trends configured from time to time.

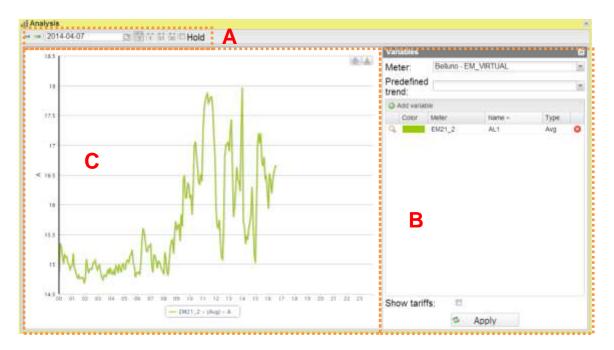

Figure 14: Analysis page.

The analysis page includes 3 main sections:

- Top bar A
- Option menu on the right side B
- Chart area on the left side C

The top bar allows the user to select the periodicity he wishes to analyse; more specifically, it includes the following controls:

- Left arrow: It regenerates the chart of a time period preceding the one being considered;
- Right arrow: It regenerates the chart of a time period preceding the one being considered;
- Date: This control allows to select the day to be analysed. It should be noted that
  if the user is analysing for example the month, the analysis is performed over the
  WHOLE month the selected day belongs to; the same applies to all the other time
  ranges which can be selected.
- View mode:
  - Daily: Data displayed with a minimum resolution corresponding to the resolution of field-read data;
  - Weekly: Data displayed with a minimum resolution corresponding to the minimum resolution of field-read data;
  - Monthly: Data displayed with daily resolution:
  - Yearly: Data displayed with monthly resolution.

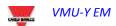

In daily view mode the page includes a further check box allowing to lock the view. By default it is unchecked; as a consequence, every 30 seconds the chart is automatically refreshed.

On the right side there is the "Variables" option panel.

In the upper section the user can select an analysis instrument; once it has been selected, the system will display the trends of the charts predefined by Carlo Gavazzi; if they are selected, the system will load in the underlying table a set of variables which shall be plotted into a chart when the user presses the "Apply" button.

The user. however, can manually select each individual variable to be added by simply pressing the "Add variable" button.

Pressing the button will display a window into which the user shall enter the following data:

- Select the desired instrument;
- Select the desired variable:
- Select a colour to be associated with the series:
- Select the variable set type between maximum / average / minimum;
- Select the chart type for the desired set (Line or Area).

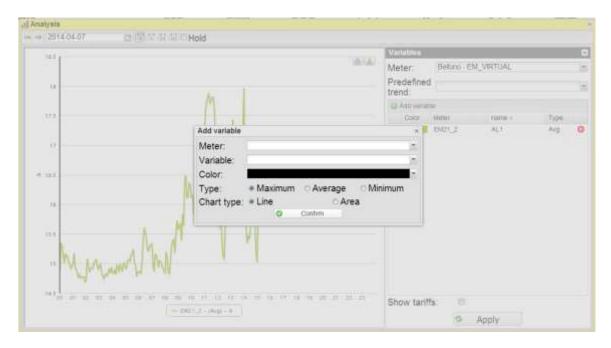

Figure 15: Focus on single variable adding window

Press "Confirm" to add the variable you wish to analyse to the list.

Under the variable list there is a check box called "Show tariffs"; if it is selected, the system will display the tariff time bands. This view is ONLY available if a default calendar has been selected for the instrument being analysed and if the daily or weekly view is enabled.

If there are sets of different type, the relevant axes are created for better chart reading. Axis types are:

- Voltage V
- Current A
- Power kW

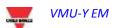

- Energy kWh
- Power kVA
- Energy kVAh
- Power kvar
- Energy kvarh

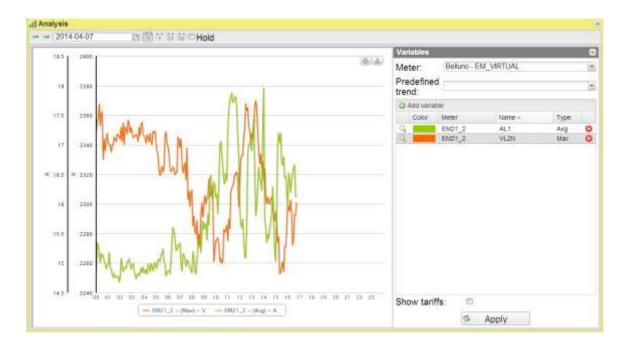

Figure 16: Example with multiple axes

**Note**: If the user has selected a set of variables to be displayed from more than one device, tariffs will not be displayed.

After building the variable list, the user can display the chart by pressing the "Apply" button.

#### Graphic functions:

Charts consist of an X-axis, showing day hours from 00:00 a.m. to 12:00 p.m., and of as many Y-axes as the number of dimensions to be drawn. Each Y axis has its own full scale appropriately sized for the dimension it refers to. To enable or disable a curve, simply click on the name of the variable the curve refers to, located below the X axis. The curve is immediately displayed or removed.

Hovering the mouse over the chart area will show a window displaying the relevant value of each variable.

In the top right section, two icons are displayed in the chart area:

#### Print chart

Clicking on the "print" button located in the top right section of the chart area you can specify which printer shall be used to print the chart.

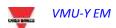

#### Export

Clicking on the "Export" button located in the top right section of the chart area, you can export the chart data in the following formats:

- SVG
- CSV

# 2.8 ALARMS

This section is dedicated to alarm management and display occurred on a system.

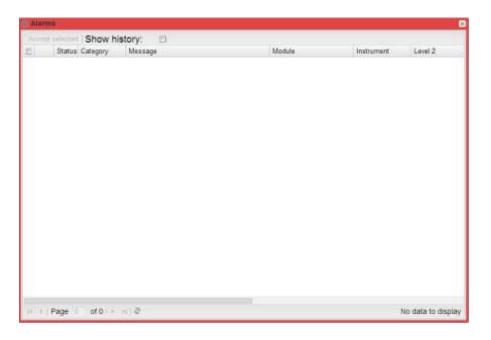

Figure 17: Alarms menu

Note: alarm classification cannot be changed by user.

This table shows the list of alarms stored in VMU-C EM in chronological order from the most recent.

#### Fields of Alarms table

The Alarms table shows the following fields:

- 1. Magnifying glass icon: If clicked, this icon allows to refresh all the context menus for the device associated with the alarm in question.
- 2. Message: Alarm description.
- 3. Module: Address of the primary device (VMU-C EM or relevant VMU-M) and position of the secondary device (VMU-S or VMU-P or VMU-O) which raised the alarm in the EM2-Array chain.
- 4. Instrument: Name of the alarm source device

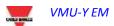

- 5. Level 2: Name of the Level 2 container
- 6. Level 1: Name of the Level 1 container
- 7. Date: Date on which the alarm occurred.
- 8. Resolved on: Date on which the alarm finished. If alarm still exists, the field is blank.
- 9. Area: Indication of the alarm source area (if specified).
- 10. Acknowledged on: Date on which the alarm was acknowledged by the user.
- 11. Acknowledged by: User who acknowledged the alarm.

## 2.9 INFORMATION

This section displays the data and characteristics of the monitored energy meter, whether it is a physical or a virtual instrument

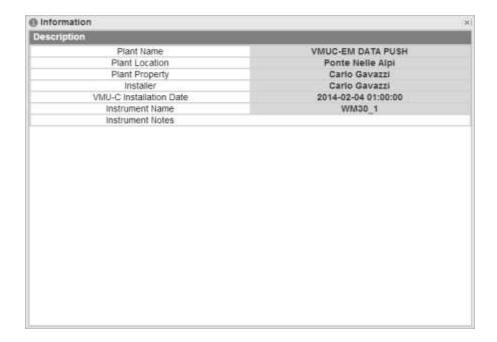

Figure 18: Instrument information menu

#### The information includes:

- 1. "Plant name": Name of the VMUC associated with the selected instrument;
- 2. "Plant location": Installation location;
- 3. "Plant property": VMUC owner;
- 4. "Installer": Name of the VMUC installer;
- 5. "VMUC installation date": VMUC installation date;
- 6. "Instrument name": Name of the selected instrument:
- 7. "Instrument notes": Notes associated with the instrument.

# 2.10 EXPORT / COSTS

This section allows to export the data stored in the VMU-C EM in XLS format or through a chart, and to analyse the costs of the different instruments.

The main page is divided into two main tabs:

- Export tab: This tab allows to export the data of all system variables in graphic form or through a standard Excel spreadsheet. There is no constraint as to the chosen parameters; as a consequence you can also export variables from different instruments.
- Costs tab: This tab allows to analyse the costs of one or more meters associated with one or/more calendars/contracts. This allows to compare different instruments with each other, or to compare the same instrument with different contracts, to perform budget and/or final analyses based on the consumption data recorded in the system history and on the contract data entered by the user.
- The result is available as an Excel spreadsheet, automatically generating a pivot table which allows to quickly analyse the calculated data. The spreadsheet includes internal functions designed to let the user perform further analyses.

# 2.11 DATABASE

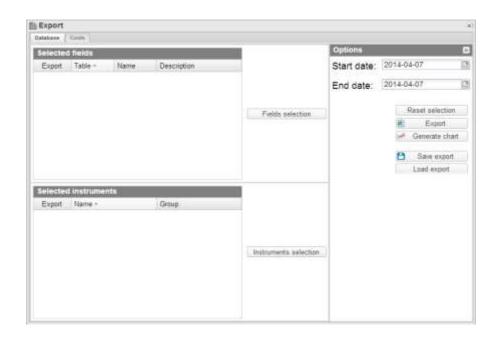

Figure 19: Export menu

The main page of the "Database" menu includes 3 main frames:

- Field Selection: This frame allows to quickly see the fields selected for export; the "Fields Selection" button on the right allows to select them.

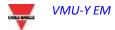

- Selected Instruments: This frame allows to quickly see the selected instruments; the "Instruments selection" button on the right allows to select them.
- Options: In this frame you can select the starting date and the end date for export, restore the default value for all the selections, export data in Excel format and generate the corresponding chart.

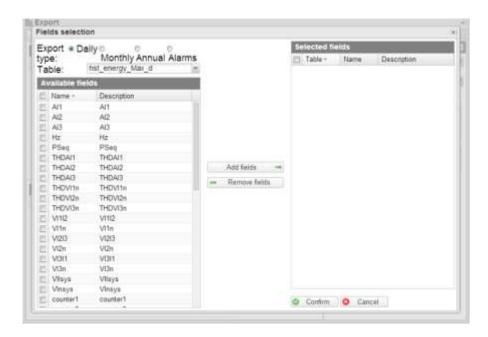

Figure 20: Export menu - fields selection

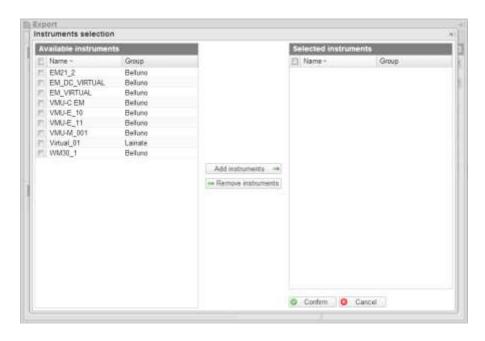

Figure 21: Export menu - instruments selection

After selecting the desired fields and instruments, in the option panel you can select the time frame for the analysis (Starting date and end date). The page includes the following buttons:

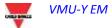

- Reset selections: it resets all the previously selected values;
- Export: It exports the file in standard Excel 2010 format:
- Generate chart: It generates the chart with the selected variables in a new browser tab;
- Save export: It allows to save all the selected settings in a file on the hard disk.
  This allows to easily exchange the predefined Export configurations between the
  different users of the VMU-Y EM system and to historicize the performed
  analyses
- Load export: It allows to load a previously saved analysis from the hard disk.

## **2.12 Costs**

It allows to analyse the costs of one or more meters associated with one or/more calendars/contracts. This allows to compare different instruments with each other, or to compare the same instrument with different contracts, to perform budget and/or final analyses based on the consumption data recorded in the system history and on the contract data entered by the user.

The result is available as an Excel spreadsheet, automatically generating a pivot table which allows to quickly analyse the calculated data. The spreadsheet includes internal functions designed to let the user perform further analyses.

This page is divided into three sections:

- Instrument(s) selection section
- Calendar(s) selection section
- Option section

First of all we'll explain the different options, as the instrument and calendar selection panels will automatically change according to the choice.

In the option panel you can choose between 3 different types of cost analysis:

- Single instrument Single calendar
- Multiple instruments Single calendar
- Single instrument Multiple calendar

You also have to select the time frame for the analysis (Analysis starting and end date).

#### 2.12.1 SINGLE INSTRUMENT - SINGLE CALENDAR/CONTRACT

This mode allows to display the costs of an instrument associated with a single calendar/contract.

The instrument selection panel, therefore, will include a drop-down menu allowing to select the instrument. If any default calendars are associated with the instrument, they will be automatically selected in the calendar selection panel.

However you can modify the selections in question.

Figure 22: Costs menu - Single instrument single calendar

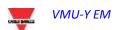

By pressing the export button you can export a standard Excel 2010 file which will display:

- a) A spreadsheet with some push-buttons guiding the user through the available choices
- b) A spreadsheet containing the extracted data in table form
- c) A spreadsheet containing a report Table/Pivot form consistent with the chosen parameters, allowing quick user interaction

# **3 CONFIGURATION**

# 3.1 INSTRUMENT

#### 3.1.1 CREATE INSTRUMENT

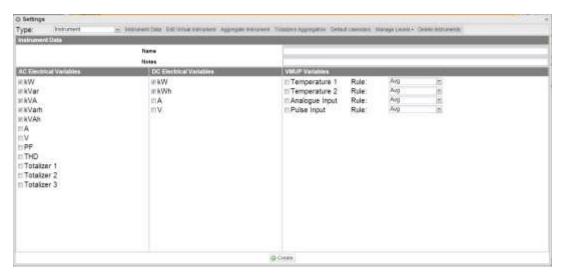

Figure 23: Virtual instrument creation page

This function allows to create virtual instruments as aggregates of real and/or virtual instruments. The created virtual instruments can be associated with the same functions available for real instruments, and their rank is exactly the same on every level.

To create a virtual instrument, first of all you need to enter some parameters, including:

- Virtual instrument name
- Notes associated with the virtual instrument

You can also select the single variable which can be aggregated in the virtual instrument being created.

More specifically, the variables which can be selected are:

- AC electric variables:
  - kW (Selected by default)
  - kVar (Selected by default)
  - kVA (Selected by default)
  - kVarh (Selected by default)
  - kVAh (Selected by default)
  - A
  - $\circ$  V
  - o PF

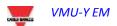

- o THD
- o Totalizer 1
- Totalizer 2
- Totalizer 3
- DC electric variables:
  - kW (Selected by default)
  - o kWh (Selected by default)
  - A
  - o V
- VMU-P variables:
  - Temperature 1
  - Temperature 2
  - o Analogue Input
  - o Pulse input

For the VMU-P variables you can also select the type of operation to be performed during the aggregation stage (the user will have to take care of selecting the operation which meets the application requirements).

#### 3.1.2 MODIFY INSTRUMENT

The plant modification page has the same layout as the instrument creation page described above and allows to modify the parameters defined during the creation of the instrument itself.

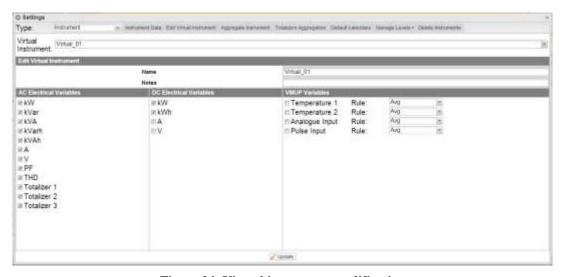

Figure 24: Virtual instrument modification

You need to select the instrument you wish to modify from the combo box at the beginning of the page.

#### 3.1.3 INSTRUMENT AGGREGATION

This page allows to associate a real or virtual instrument to a virtual instrument. The list of the available instruments is displayed in the left section of the page, while the list of the already associated instruments is displayed in the right section.

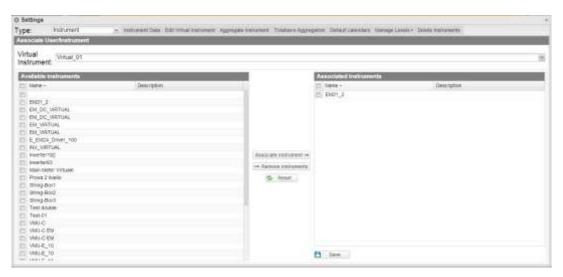

Figure 25: Instrument aggregation page.

Once the selection is completed click on the Save button to save the changes. The reset button clears any unsaved changes.

#### 3.1.4 TOTALIZER AGGREGATION

Totalizers are generally reserved for the counting of items like H2O, gas,... which can be measured through pulse meters which are available in some of the Carlo Gavazzi instruments (e.g.: EM24) and can be aggregated as described below.

The Carlo Gavazzi instruments allow to manage up to 3 internal totalizers, which will be referred to as T1,T2,T3 in the paragraphs below.

First of all you need to remember that for each aggregated instruments the three totalizers can be connected differently in the various instruments. In fact a totalizer connected as T1 in instrument 1 might have to be aggregated with totalizer T2 in instrument 2; as a consequence you need to create some "baskets", that is containers allowing to select how the different totalizers are associated in the various instruments.

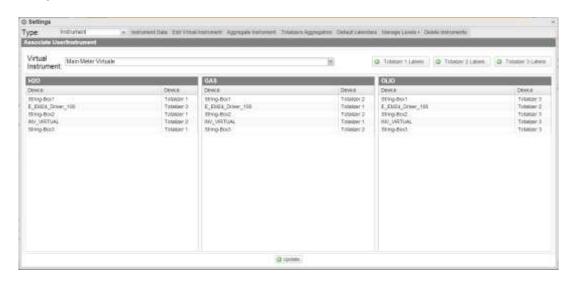

Figure 26: Totalizer basket configuration page

#### For example:

Instrument 1 Totalizer 1 = Air Totalizer 2 = Gas

Instrument 2 Totalizer 1 = Gas Totalizer 2 = Air

When creating the virtual instrument I decide to aggregate totalizer 1 and totalizer 2, but not totalizer 3.

As a consequence, my basket in the virtual instrument must be configured as follows:

#### Basket 1:

Instrument 1 -> Totalizer 1 Instrument 2 -> Totalizer 2

#### Basket 2:

Instrument 1 -> Totalizer 2 Instrument 2 -> Totalizer 1

You can edit the Basket 1 and Basket 2 label, for example to Air and Gas. This way the proper name is assigned to the virtual instrument.

More specifically, the operations to be performed in the page are the following:

Select the virtual instrument you wish to manage from the combo-box. Once you have selected the instrument, only the frames of the totalizer enabled during instrument creation or modification will be enabled; more specifically, the parameters to be selected are totalizer 1, totalizer 2 and totalizer 3.

You can modify the labels associated with the totalizers using the top buttons. This allows to "redefine" the totalizer, to make it more suitable for the intended use.

If the three boxes are enabled, you can select for each row which of the three totalizers of the single instrument corresponds to the virtual instrument "basket".

#### 3.1.5 DEFAULT CALENDAR

This menu allows to set the default calendar for the 4 sections:

- Electricity
- Totalizer 1
- Totalizer 2
- Totalizer 3

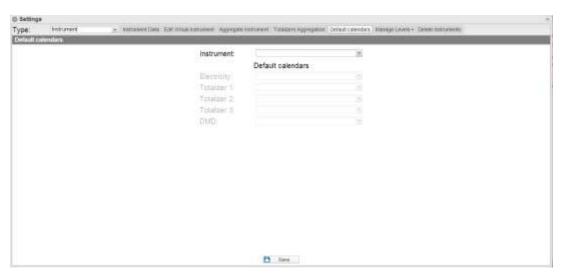

Figure 27: Default calendar page

You can also select the DMD parameter associated with the calendar/power supply contract.

## 3.1.6 MANAGE LEVELS

This menu contains 4 sub-menus:

- Manage level 1
- Manage level 2
- Instruments / Level 2
- Level 2 / Level 1

#### **3.1.6.1 MANAGE LEVEL 1**

The table shows all the levels "1" included in VMU-Y EM. You can add one by clicking on the "Add Level 1" button at the top.

To modify a level just click on the magnifying glass in the row of the level you wish to edit.

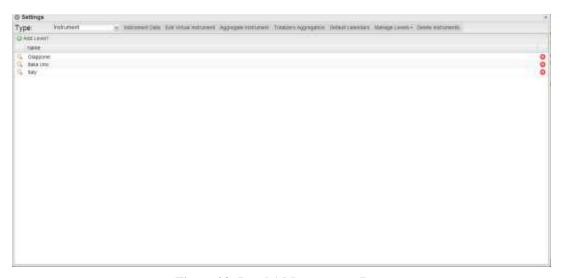

Figure 28: Level 1 Management Page

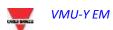

Analogously, clicking on the x at the end of the row will delete the associated level.

#### 3.1.6.2 **M**ANAGE LEVEL 2

The table shows all the levels 2 included in VMU-Y EM. You can add one by clicking on the "Add Level 2" button at the top.

To modify a level just click on the magnifying glass in the row of the level you wish to edit.

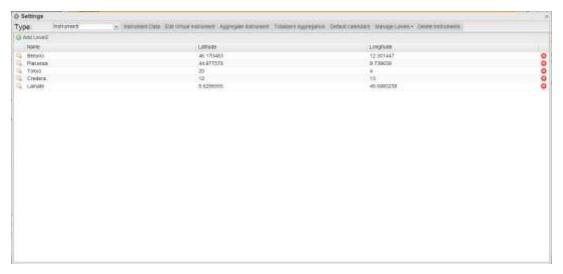

Figure 29: Level 2 Management Page

When adding or modifying a level, besides the name you can add/edit the point map coordinates. Analogously, clicking on the x at the end of the row will delete the associated level.

#### 3.1.6.3 INSTRUMENTS / LEVEL 2

This page allows to associate an instrument with a level 2 container.

The list of the available instruments is displayed in the left section of the page, while the list of the associated instruments is displayed in the right section.

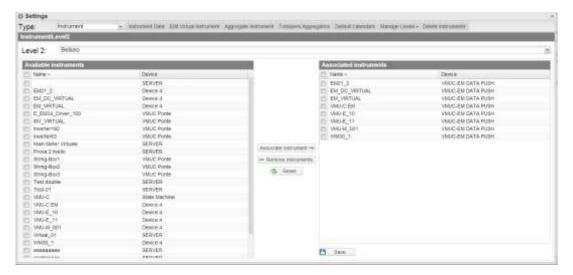

Figure 30: Instrument / Level 2 association page

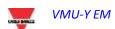

Once the plant setting is completed click on the Save button to save the changes. The reset button clears any unsaved changes.

# 3.1.6.4 LEVEL 2 / LEVEL 1

This page allows to associate a level 2 with a level 1 container.

The list of the available level 2 is displayed in the left section of the page, while the list of the level 2 is displayed in the right section.

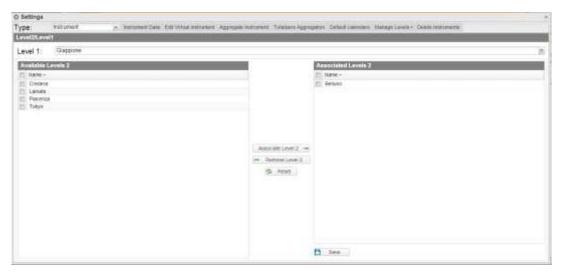

Figure 31: Level 1 / Level 2 association page

Once the plant setting is completed click on the Save button to save the changes. The reset button clears any unsaved changes.

#### 3.1.7 DELETE INSTRUMENT

The page displays a list of the virtual instruments.

The operations which can be performed on the instruments are:

- Freezing the instrument
- Deleting the instrument

You can freeze an instrument by clicking on the black icon with the ice crystal in the row associated with the virtual instrument.

You can delete an instrument by clicking on the red icon in the row associated with the virtual instrument.

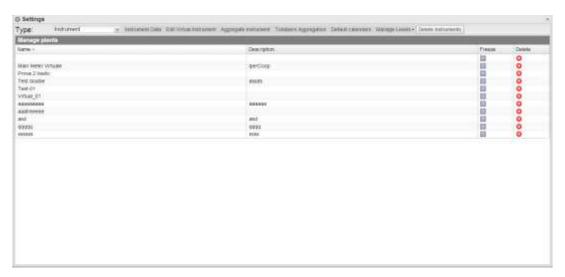

Figure 32: Delete Instruments Page.

# 3.2 SERVER

# 3.2.1 **New Command**

To send a new command you need to click on "Commands – New Command". The system will display a page with a command selection menu in the top section and the main command focus in the bottom section.

The top menu consists of:

| User Management | Network              | Configuration       | Emergency |
|-----------------|----------------------|---------------------|-----------|
|                 |                      | Management          |           |
| Add User        | NTP Server           | Update Firmware     | Restart   |
| Delete User     | E-Mail Configuration | Reset Database      |           |
|                 | Tunnelling           | Instrument scanning |           |
|                 |                      | Sampling interval   |           |
|                 |                      | Copy configuration  |           |

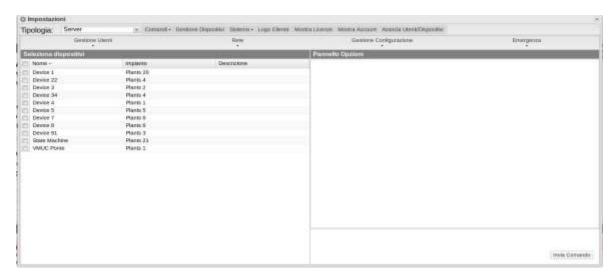

Figure 33: New Command Page.

The "Select Devices" panel displays the list of the devices a command may be sent to; you can select both a single VMUC and a group of VMUC; you can also select a single VMUC, a group of VMUCs or all the VMUCs (broadcast), by clicking on the box in the table header.

If there are any fields that need to be managed/filled in they are displayed in the "Options Panel".

If a device is selected and the VMU-C EM has properly replicated its configuration to the server, the VMU-C EM information is pre-loaded in the options panel.

Once you have filled in the fields to be edited click on the "Send Command" button.

#### 3.2.1.1 USER MANAGEMENT – ADD USER

The system will display in the options panel the fields allowing to enter the Username and the Password to be added to the VMU-C EM.

## 3.2.1.2 USER MANAGEMENT – DELETE USER

The system will display a drop-down list allowing to select the user to be deleted. If N devices are selected, only the users shared by the devices will be displayed.

# 3.2.1.3 Network – NTP server

The system will display a frame in the Options panel, allowing to enable clock synchronisation from the network and to specify two NTP servers for the synchronisation.

### 3.2.1.4 Network – E-MAIL CONFIGURATION

VMU-C EM can send alarm emails or SMS to multiple receivers at the same time and according to preset rules. This page contains two separate configuration screens, in

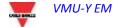

order to create two separate users groups to send communications to. The "Send for" selection field allows to filter the type of alarm messages to be sent to the relevant receivers.

Fill in the fields in both screens according to the following specifications:

"Receivers' addresses": E-mail addresses of receivers the alarm messages are sent to.

*Note*: You may specify multiple addresses; in that case addresses must be separated by a semicolon (;) without any space.

"Re": Subject of email to be sent. (Ex. Alarm from FV Plant).

"SMS addresses": Specify the phone number (complete with international prefix) to which the message shall be sent when an event occurs.

# "Action":

- "Send email": Check to enable email sending.
- "Send SMS": Check to enable SMS sending.

Note: To be able to send any mails, the outgoing mail server must be appropriately configured in the system. (See paragraph "*EMAIL*")

*Note*: If the e-mail is not received, check outgoing mail server settings, receiver's address, VMU-C EM reachability from Internet.

*Note*: Should the SMS fail to be received, check that the specified cell phone number is correct. Also check that the international prefix has been entered correctly.

Send for": Selections allow to select and filter the alarm type the e-mail and/or the SMS is to be sent for. If not sent, the event is anyway stored and visible on monitor from Alarms list. Details of alarm types:

- "Alarms": High-priority alarms.
- "Warning": Low-Medium priority alarms.
- "Events": Opening/Closing of digital inputs and outputs
- "Commands": Variation of parameters on VMU modules

For further details on alarm types, refer to "Alarm display" paragraph. Press "Save setting" key to store settings.

#### 3.2.1.5 Configuration Management – Update Firmware

There are no options in the Options panel; the command is sent and the VMU-C EM is aware of the address of the server from which the updated firmware has to be downloaded.

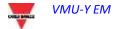

### 3.2.1.6 CONFIGURATION MANAGEMENT – RESET DATABASE

This command allows to delete all the DB history data until a given date. In the Options panel you can choose the date in question.

### 3.2.1.7 CONFIGURATION MANAGEMENT – SCAN NETWORK INSTRUMENTS

This command requests that the VMU-C EM performs a new scanning of the instruments existing on its network (Fieldbus).

## 3.2.1.8 CONFIGURATION MANAGEMENT - SAMPLING INTERVAL

Enter into the relevant field in the Options panel the value in seconds of the sampling interval for the devices connected to the VMU-C EM.

# 3.2.1.9 CONFIGURATION MANAGEMENT – COPY CONFIGURATION

The system will display a selection menu in the Options panel, allowing to choose the device from which the configuration shall be downloaded.

### 3.2.1.10 EMERGENCY - RESTART

This command requests that the VMU-C EM restarts the device.

# 3.2.1.11 Network - Tunnelling

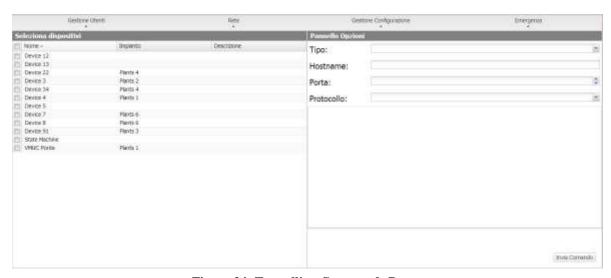

Figure 34: Tunnelling Commands Page.

Tunnelling is a process allowing to remedy any problems caused by firewall restrictions on a device, allowing to channel a flow of HTTP or SSH data on a communication channel crossing the firewall from the inside to the outside (and thus in safe mode). To issue a Tunnelling request you need to select a single Device and fill in all the fields displayed in the box on the right.

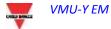

As a consequence, select:

- Requested tunnelling type:
  - Local: This selection allows to request a tunnel to the local server in use.
  - Remote: This selection allows to request a tunnel to a third-party server supporting the reverse tunnel (server authorised and enabled by Carlo Gavazzi).
- Hostname: Name of the host to connect to
- Port: Port number to be used for the tunnel on server
- Protocol:
  - SSH: Request for SSH protocol tunnelling, to be able to use a SSH client connection (function available at Carlo Gavazzi technical support).
  - HTTP: Reverse tunnel of the HTTP protocol: this allows to display the Web server on the VMU-C EM being tunnelled.

## Usage sample.

- Select the desired VMU-C EM from the device list;
- Select the "Local" type;
- Select a server port; (NB: The port in question must be open on the firewall)
- Protocol: HTTP

5 minutes after the request (if the command execution time has been set to 5 minutes) the tunnel will be active and you'll be able to manage it from the menu: System -> Tunneling.

#### 3.2.2 COMMAND HISTORY

Clicking on Command History allows to display a page containing the list of all commands, sorted by last sent date.

The bottom section hosts the pagination bar, allowing to:

- Return to the first page
- Go back by one page
- Enter the number of the page you wish to display
- Go forward by one page
- Display the last page
- Refresh the displayed data.

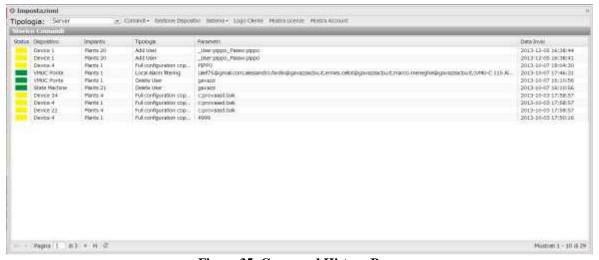

Figure 35: Command History Page.

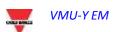

# 3.2.3 DEVICE MANAGEMENT

This page allows to display the list of all the VMU-C EM devices which have connected to VMU-Y EM.

The devices are sorted alphabetically; the bottom section hosts the pagination bar, allowing to navigate the pages.

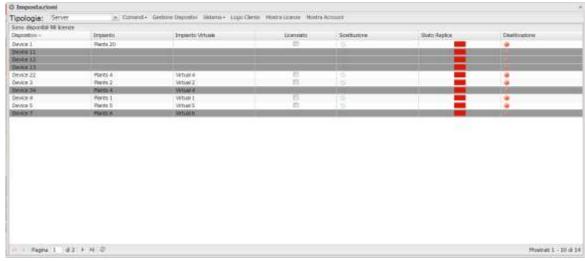

Figure 36: Device Management Page.

The table includes the following fields:

- Device: Name of the device
- Plant: Name of the plant it is aggregated to
- Virtual Plant: Name of the virtual plant it is aggregated to
- Licensed: Whether the user has activated the licence on the device in question
- Replacement: You may click the icon to replace the piece (Fig. 49). When clicking
  the icon the system will display a window allowing to select the device replacing
  the device selected in the table. Check the send command box to automatically
  generate a configuration copy sending command.
- Replication Status: A coloured status icon indicating that data have been successfully replicated (green colour), or a replication error (red colour); the icon turns to red after 3 failed replications.
- Disable: Clicking the icon allows to disable the device. If it is red the device is disabled and CANNOT be activated; if it is green, instead, the device may be disabled by clicking on the icon and confirming the operation in the confirmation window. Disabling the device, therefore, is an IRREVERSIBLE operation.

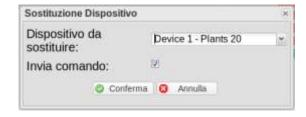

Figure 37: Device Management Page.

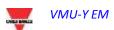

# 3.2.4 TARIFFS

Clicking on the "Tariffs" menu displays the grid containing the list of all the calendars created by the user.

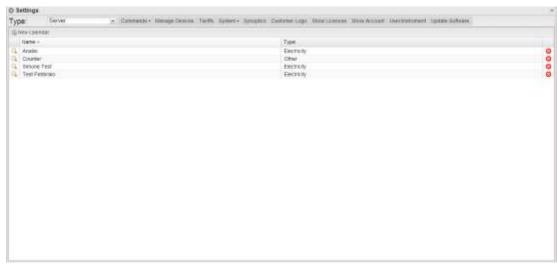

Figure 38: Tariffs Management Page.

You can create a new calendar by clicking on the "Add Calendar" menu in the top section.

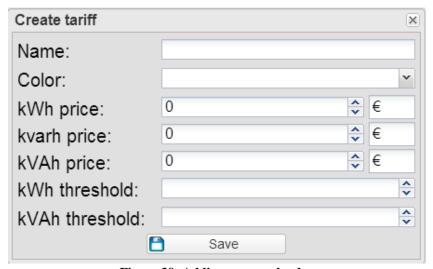

Figure 39: Adding a new calendar

The system will display a window allowing to enter the following information:

- Name of the calendar to be created;
- Calendar type;
- Choice between importing data from a calendar and creating a new calendar.
- If you choose to import the data from a calendar, first select the calendar, then choose whether you wish to import the whole calendar or only some "sections".
- If you choose partial import, you can select the items to be imported by checking them, among:
  - Season;

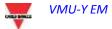

- Vacations;
- Closing days;
- Holidays;
- Special days.

You can delete a calendar from the list by clicking on the red X at the end of the row. You can also edit any previously entered parameters.

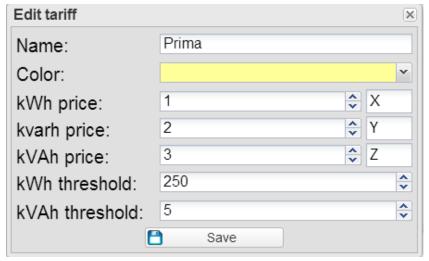

Figure 40: Calendar parameter editing

Clicking on the magnifying glass will grant access to the global view of the single calendar.

The window has 4 tabs:

- Tariffs
- Profiles
- Periods
- Whole calendar

When the window is opened, the default active tab will be the tariff one, displaying a list of all created tariffs.

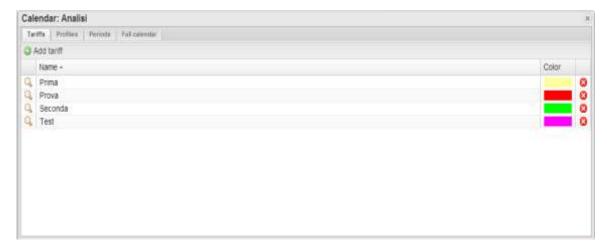

Figure 41: Tariff list

You can create a new tariff by clicking on the "Add Tariff" menu in the top section.

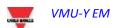

The system will display a window allowing to enter the following information:

- Tariff name
- Colour to be associated with the tariff for immediate identification.
- kWh price: Numerical cost value per kWh. Also enter the associated currency;
- kvarh price: Numerical cost value per kvarh. Also enter the associated currency;
- kVAh price: Numerical cost value per kVAh. Enter the associated currency;
- kW threshold: Numerical threshold value on the kW value, allowing to identify any extra-peak values associated with the variable during analysis;
- kVA threshold: Numerical threshold value on the kVA value, allowing to identify any extra-peak values associated with the variable during analysis;

Press Save to save the newly added tariff.

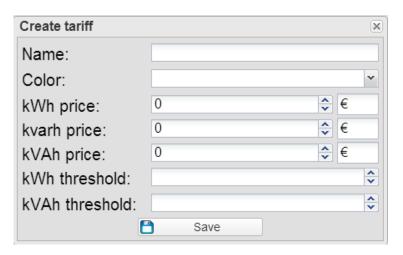

Figure 42: New tariff

You can delete a tariff from the list by clicking on the red X at the end of the row.

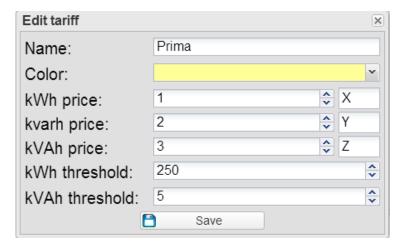

Figure 43: Edit tariff

Clicking on the magnifying glass will display a value editing window allowing to modify all the values associated with the tariff (The fields in the window are identical to the ones contained in the creation window).

Clicking on the profile tab will display the associated window.

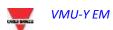

Near the combo box in the top section you can click on the "Add Profile" button. Enter a new profile name and select a colour associated with the profile, then press Confirm.

The newly created profile will be automatically selected in the combo box. You can edit an other profile by just selecting it from the combo box.

When selecting the profile in the combo box, the system will display near the Add profile menu the "Edit name/colour" button, allowing to edit the information in question, and the "Delete" button, allowing to delete the selected profile.

The grid under the bar displays a list of all the hours of the day, allowing to associate a previously created tariff to each of them.

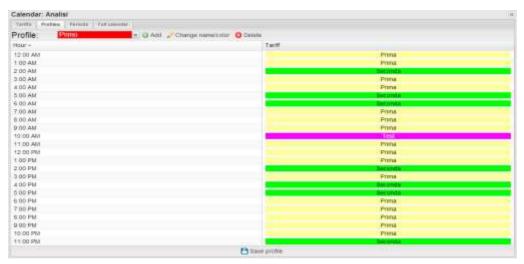

Figure 44: Profile management

Clicking on the table cell in the "Tariff column" associated with the desired hour will display a combo box allowing to select the desired tariff.

Once the operation is completed press the "Save Profile" button.

The "Periods" tab contains a grid displaying a list of all periods.

The bar in the top section contains the following information:

- Reference year, editable;
- Add period: A button allowing to add a new period;
- Add / Remove holiday.

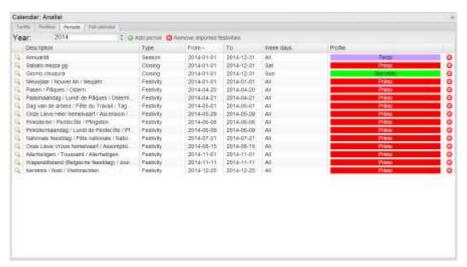

Figure 45: Period management

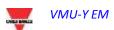

The displayed information includes:

- Edit: Magnifying glass allowing to edit the period parameters
- Description: Description associated with the period
- Type: Period type
- From: Period starting date
- To: Period end date
- Week days: List of the week days associated with the period
- Profile: Tariff profile associated with the period
- Delete: a red X allowing to delete the associated period

A note regarding the period type; there are different types of periods, with different priorities. Starting from the lowest priority, they are:

- Season: This type indicates an arbitrarily long period during the year, with similar characteristics
- Vacations:
- Closing:
- Holiday:
- Special event:

Clicking on the add period button will display a window prompting the user to enter some information:

- Period description
- Profile: Combo box allowing to select the tariff profile
- Period type;
- From: Season starting date
- To: Season end date

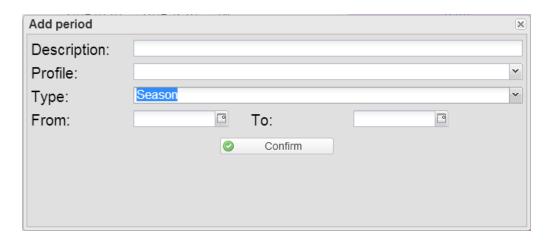

Figure 46: Add period

In the same window, if you select the "Vacation"/"Closing" period type you can select more options, including:

- Single day: A one-day vacation
- Interval: A longer vacation
- Date interval: If you have chosen the "single day" option it allows to select the single day; if you have chosen the "interval" option it allows to set the vacation starting and end date.
- If you have chosen the "date interval" option, you can also select the week days to be associated with the vacation; by default all days are selected.

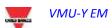

In the same window, if you select the "Holiday"/"Special Day" period type you can select more options, including:

- Holiday date: Single holiday date
- Closing: Check allowing to specify whether the holiday is a closing day or not.

Clicking on "Import holidays" you can automatically import the holidays from an external site. In the window which will be displayed select:

- Country: Select the desired country from the list;
- Tariff profile: Tariff profile to be associated with all the days which will be imported.

After the holidays have been imported the button caption will become "Remove imported holidays"; by clicking on the button you'll be able to remove all the previously imported holidays. It should be noted that any manually added holidays will not be removed.

From the "Whole calendar" tab you can display in graphic form the whole calendar of the selected year, coloured according to the previously set periods.

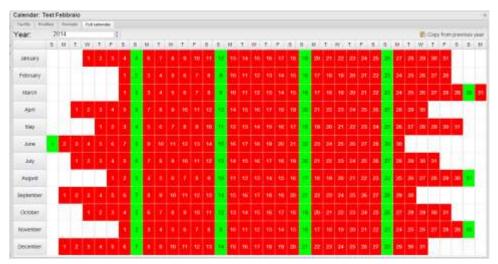

Figure 47: Whole calendar display

You can also copy any seasons from previous years by clicking on the button "Copy from previous year".

If there are any seasons for the current year they will be removed.

Clicking on a day allows to set a special event, along with the relevant tariff profile.

## **3.2.5 SYSTEM**

### 3.2.5.1 LAN SETTINGS

| Settings Network:                        |               | Settings Network:                                        |
|------------------------------------------|---------------|----------------------------------------------------------|
| Use The Following IP Address:            |               | ⊕ Get an IP address Automatically (DHCP)                 |
| IP Address:                              | 10.1.5.8      |                                                          |
| Subnet Mask:                             | 255.255.255.0 |                                                          |
| Default Gateway:                         | 10.1.5.1      |                                                          |
| Use this following DNS server addresses: |               | <ul> <li>Get DNS Server address automatically</li> </ul> |
| Preferred DNS server:                    | 8.8.8.8       |                                                          |
| Alternative DNS server:                  | 8.8.4.5       |                                                          |

Figure 48: LAN setting page.

To configure the LAN port, you can choose between two options:

- Obtain an IP address automatically (DHCP) (see "A" area): the address is automatically acquired when switching on the VMU-C EM from a DHCP server, which must exist inside the network the port is connected to. The IP address will be dynamic and not known in advance. In this case you can reach VMU-Y EM from within the same network by typing on the browser the Machine Name assigned to it.
- Use the following IP address (Static routing) (see "B" area): you need to manually specify an IP address along with a network mask and a default gateway.

In the absence of a network administrator who can provide the correct network parameters, assign an address belonging to the same class as those of the other existing devices (e.g.: ADSL router), and indicate "255.255.255.0" as the network mask.

The default gateway is only mandatory if you plan to access VMU-Y EM through the Internet using the LAN connection; in this case, indicate in this field the IP address of the ADSL router.

Finally, you can manually specify the addresses of the primary and secondary DNS servers to be used to access the Internet (*Use the following DNS server addresses*); as an alternative, if the LAN port is set to DHCP mode, you can allow VMU-Y EM to acquire the DNS servers from the DHCP server (*Obtain DNS server address Automatically*). Press the "Save configuration" button to store the network configuration. The system needs to be able to access the Internet from the inside to the outside of its local network for the following services:

- To send e-mails to the configured SMTP server.
- To synchronise the date and time settings through the NTP service (if configured).
- To communicate through port 80 with the Reverse Tunnel server.
- To communicate with the Carlo Gavazzi licence authorisation server

#### 3.2.5.2 NTP SETTINGS

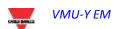

You can set up to two NTP servers. Enabling this server type allows to constantly synchronise the DATE and TIME data; this service also allows the VMU-Y EM to know in which geographic area it has been installed.

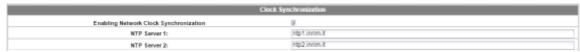

Figure 49: NTP setting page.

# 3.2.5.3 TUNNELLING

This page allows to display all open tunnels, both pending and active. The displayed information includes:

- Device: Name of the device the tunnel has been sent to;
- Plant: Name of the plant the device is aggregated into (not used in VMU-Y EM; only applies to Eos-Server);
- Virtual Plant: Name of the virtual plant the plant is aggregated to
- not used in VMU-Y EM; only applies to Eos-Server);

-

- Hostname: Name of the server the tunnel has been sent to;
- Protocol: It specifies whether it is a HTTP or SSH tunnel;
- Local: If it is checked the tunnel has been created on the VMU-Y EM; if it is not checked the tunnel has been created on a third-party server;
- Go to: In case of HTTP tunnel, clicking this icon allows to display the Web site of the device connected to the tunnel;
- Delete: It generates a tunnel deletion command on the remote device.

If the tunnel is yet to be activated 20 minutes after the request, delete it and repeat the request

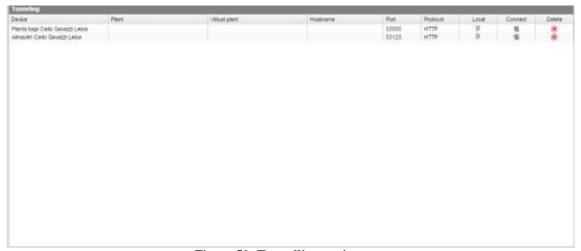

Figure 50: Tunnelling setting page.

### 3.2.6 CUSTOMER LOGO

Clicking on Load allows to load a customer logo which shall be displayed at the top right in the home page. The logo size is 280x73. If an image is larger it shall be automatically resized. We recommend that you create an image having the same proportions as the standard logo.

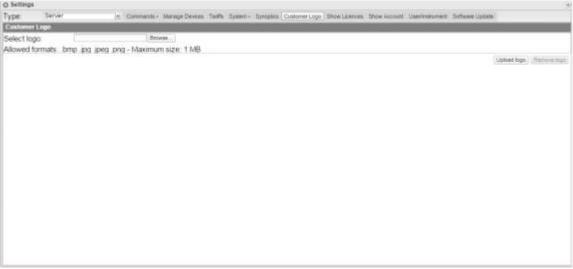

Figure 51: Logo setting page.

## 3.2.7 Show Account

The page contains a grid displaying a list of all created accounts.

The following information is available for each account:

- Name: Name associated with the account owner
- User: Account user name
- Level: Level of visibility/authorisations:
  - Administrator: A user with top authorisations
  - User: A user with limited authorisations; it can display the different system parameters, but it cannot set them. It is only allowed to change the language of the account in use.
- View: Account viewing level:
  - Instrument: Instrument level visibility; any higher level items (level 2 and level 1) are not displayed in the portal
  - Level 2: Level 2 visibility; any level 1 items are not displayed in the portal.
  - Level 1: Maximum visibility level.
- Edit: Clicking the button will open a bottom section allowing to edit the account settings;
- Delete: Clicking on the button will delete the account associated with the selected row.

Clicking on the "Add user" button will open a section allowing to add an account. Information to be entered is:

- Displayed name: Name associated with the account owner
- User: Account user name
- Password: Password defined for the account
- Level: Level of visibility/authorisations:

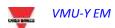

- o Administrator: A user with top authorisations
- User: A user with limited authorisations; it can display the different system parameters, but it cannot set them. It is only allowed to change the language of the account in use.
- View: Account viewing level:
  - Instrument: Instrument level visibility; any higher level items (level 2 and level 1) are not displayed in the portal
  - Level 2: Level 2 visibility; any level 1 items are not displayed in the portal.
  - Level 1: Maximum visibility level.

Clicking on "Save settings" will create the new account.

The account editing panel is identical to the creation panel, except for the password. For safety reasons, the password cannot be edited; it can only be reset. Resetting the password will set a password which is identical to the account user name.

#### 3.2.8 USER / INSTRUMENT

This page allows to associate an instrument with a user.

The list of the available instruments is displayed in the left section of the page, while the list of the associated instruments is displayed in the right section.

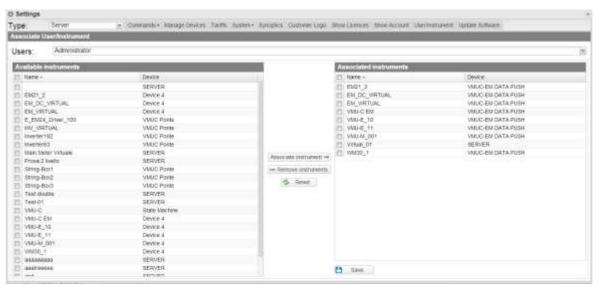

Figure 52: Instrument / User association page

Once the plant setting is completed click on the Save button to save the changes. The reset button clears any unsaved changes.

### 3.2.9 SOFTWARE UPDATE

This page allows to upgrade the VMU-Y EM software.

The page displays the current software version.

The only valid update packages are the ones supplied by the Carlo Gavazzi sale network and technical support.

Select the software to be loaded by clicking on the "Browse.." button; the ONLY valid format is tar.gz.

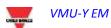

After selecting the file click on "Load file"; the upgrade process will start.

Once loading is completed click on OK to start the software updating process. Once the procedure is completed the system will display the home page.

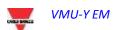

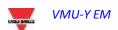